### **HL-T4000DW**

## brother

## دليل الإعداد السريع

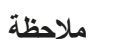

- 
- •يتوفر دليل مرجعي )*Guide Reference* )لهذا الطراز على قرص التثبيت المرفق. •احتفظ بجميع مواد التعبئة والعلبة إذا كان يتعين عليك القيام بشحن الجهاز الخاص بك. •**يتعين عليك شراء كبل الواجهة الصحيح للواجهة التي ترغب في استخدامها. كبل USB**
- **مرفق في بعض الدول.**
	- **كبل USB** استخدم كبل 2.0 USB( من النوع B/A )ال يزيد طوله عن 5 متر.
- **كبل Ethernet( الشبكة(** قم باستخدام كبل مزدوج مجدول من الفئة 5 (أو أعلى) مباشرةً لشبكة Ethernet السريعة T-BASE10 أو TX-BASE.100

# للحصول على المزيد من المعلومات حول التعامل مع الورق والمقاسات، انظر الدليل المرجعي *)Guide Reference)*. **قم بتحميل الورق العادي بحجم 4A** 2

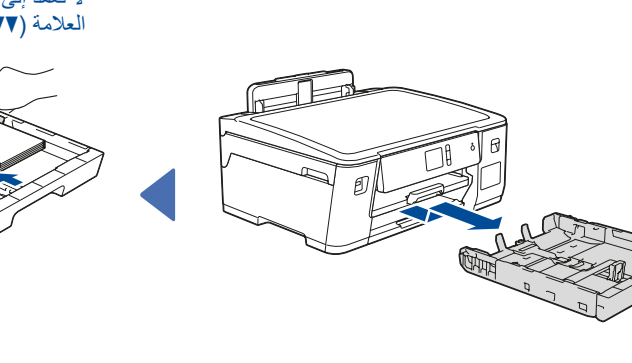

D01UEM001-00 ARB اإلصدار A

> •]BK60BTD ]أسود •]Y5000BT ]أصفر •]C5000BT ]أزرق سماوي • BT5000MJ] أرجواني

إقرأ *دليل سلامة المنتج* أو لأ، ثم إقرأ *دليل الإعداد السري*ع هذا لمعرفة إجراء التثبيت الصحيح.

تتوافر أحدث الأدلة على Brother Solutions Center: **O** support.brother.com/manuals

# 1

**قم بإخراج الجهاز من عبوته وتحقق من المكونات**قد تختلف المكونات المرفقة في العلبة وفقًا لبلدك. قم بنزع الشريط الواقي أو الغالف الذي يغطي الجهاز.

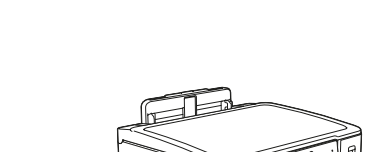

شاهد مقاطع الفيديو الخاصة بنا والتي تحتوي على إجابات عن الأسئلة المتكررة (FAQ) لمساعدتك

> في إعداد جهاز Brother الخاص بك. support.brother.com/videos

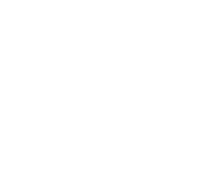

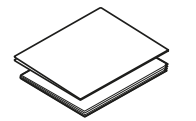

عندما ينتهي الجهاز من عملية التنظيف الأولية، اتبع التعليمات الظاهرة على شاشة اللمس لتهيئة إعدادات الجهاز. •تحقق من جودة الطباعة •قم بتهيئة إعدادات الدرج أو حجم الورق •قم بضبط إشعار تحديث البرامج الثابتة •طباعة ورقة التثبيت

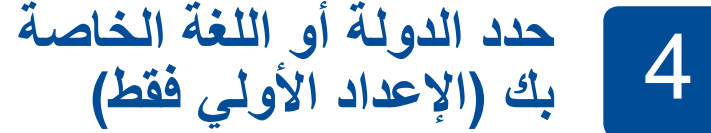

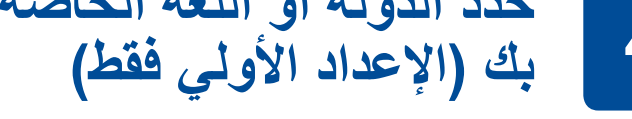

بعد تشغيل الجهاز، قد تحتاج إلى تعيين الدولة أو اللغة (بناءً على جهازك). إذا كان ذلك مطلوبًا، فاتبع الإرشادات التي تظهر على شاشة اللمس.

اسحب درج الورق خارج الجهاز تمامًا كما هو موضح بالسهم. قم بتعيين موجهات الورق.

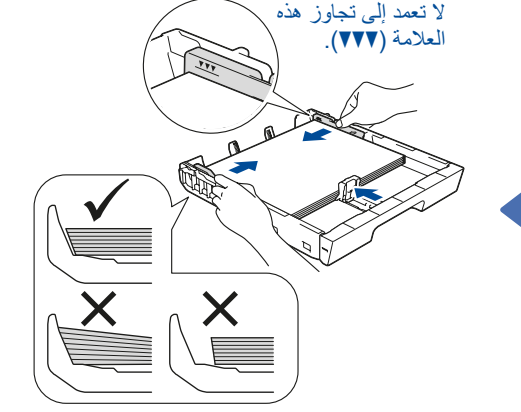

قم بتهوية الورق جيدًا وتحميله في الدرج.

**قوارير الحبر الخاصة بصندوق الوارد**

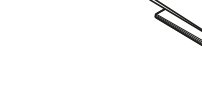

**دليل اإلعداد السريع**

**دليل سالمة المنتج**

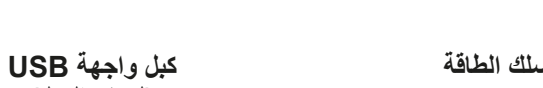

**)لبعض الدول(**

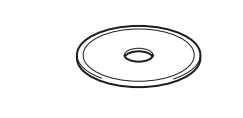

**.1** اضغط على ]Settings(]إعدادات( < ]Settings All(]كافة الإعدادات) > [Initial Setup] (الإعداد الأولي) > [Local Language] (اللغة المحلية).

**ورقة الصيانة قرص التثبيت الخاص في** 

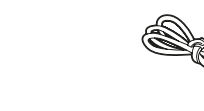

**Brother**

**تنظيف الطقم الخاص ببكرات التقاط الورق )لبعض الدول(**

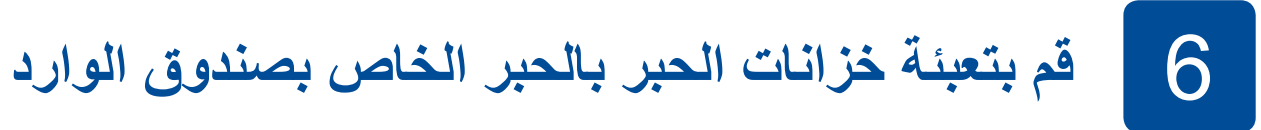

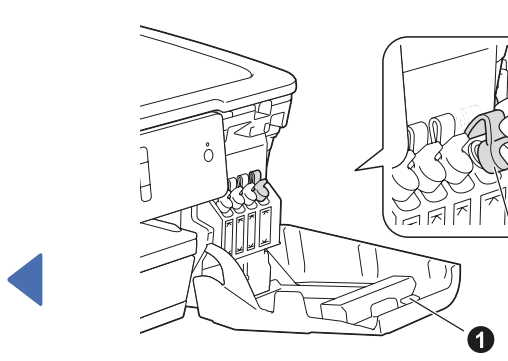

إن القارورة قائمة بذاتها وتتم عملية تعبئة الحبر بشكلٍ تلقائي حتى تصبح القارورة فارغة. لتعبئة ّخزان الحبر ٍ بشكل أسرع، اضغط على القارورة من كال الجانبين.

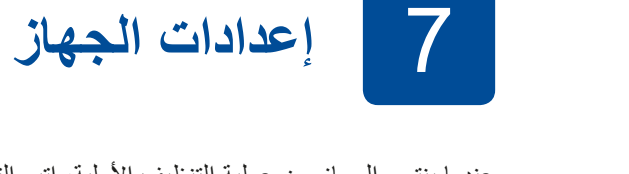

ادفع لألسفل على غطاء خزان الحبر إلغالقه بشكل محكم. كرر الخطوة **6** لخزانات الحبر الثلاثة الأخرى. أغلق غطاء خزان الحبر. سيعمل الجهاز على تحضير نظام أنبوب الحبر إلجراء

الطباعة.

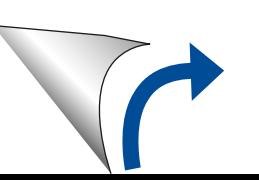

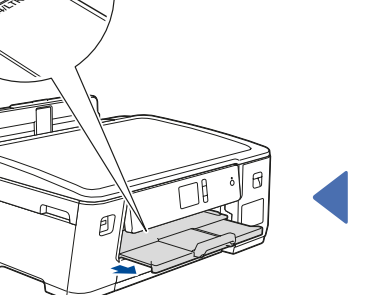

اسحب دعامة الورق إلى الخارج حتى تستقر في مكانها.

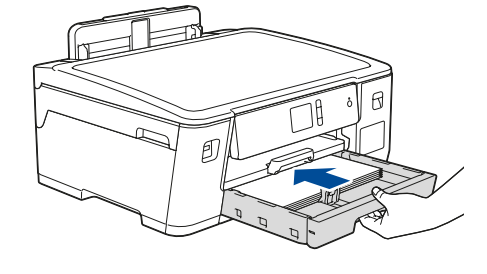

ادفع درج الورق بالكامل ببطء داخل الجهاز.

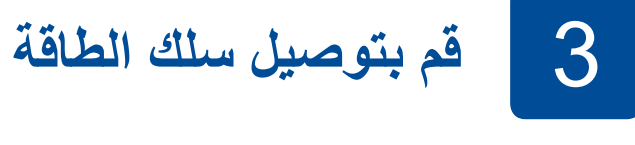

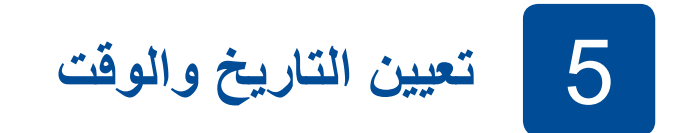

اتبع اإلرشادات التي تظهر على شاشة اللمس لتعيين التاريخ والوقت.

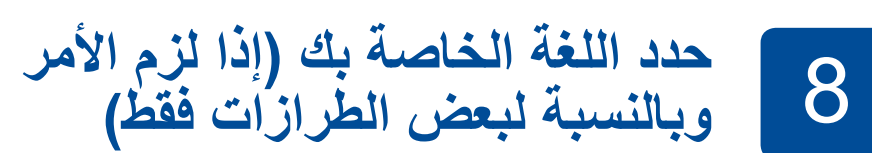

**.2** اضغط على لغتك.

**.3** اضغط على .

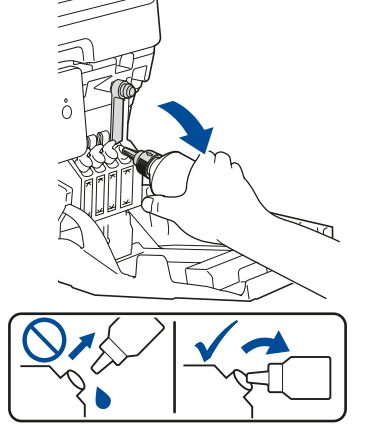

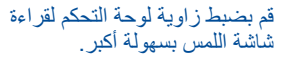

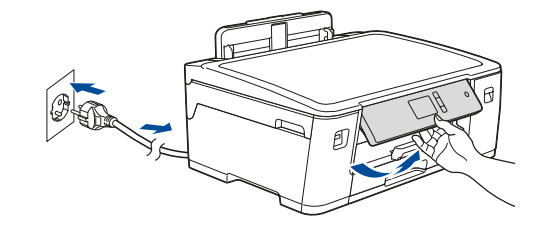

قم بتوصيل سلك الطاقة. سيتم تشغيل الجهاز تلقائيًا.

#### **الوصول اآلمن إلى الشبكة** ستجد كلمة المرور االفتراضية للجهاز على الملصق بالجزء الخلفي من الجهاز )تسبقها "Pwd)".

ننصحك بشدة بتغييرها لحماية الجهاز من الوصول غير المصرح به.

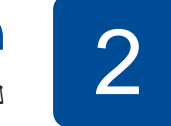

II O II

افتح غطاء خزان الحبر a واسحب عالمة التبويب b نحو األسفل لفتح غطاء خزان الحبر.

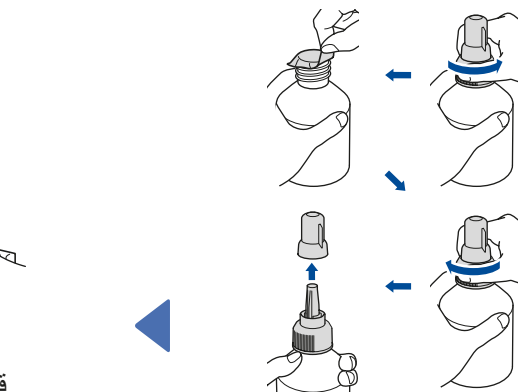

قم بنزع الشريط وشد الغطاء بإحكام.

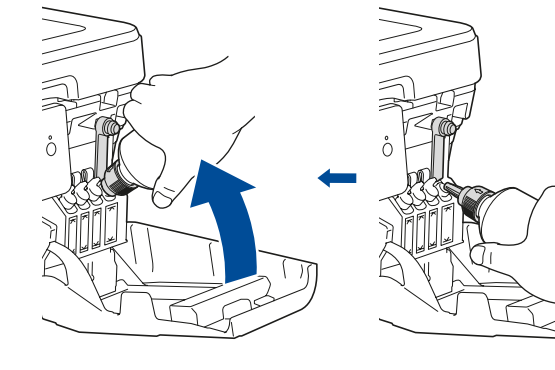

قم بنزع غطاء الفوهة وإدخال فوهة القارورة بإحكام داخل خزّان الحبر بحيث لا ينسكب الحبر .

> عند اإلنتهاء، قم بنزع القارورة وتوجيه الفوهة لألعلى بحيث ال ينسكب الحبر.

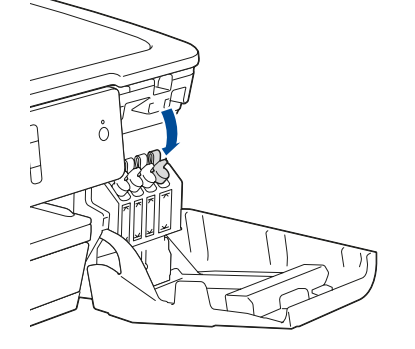

للحصول على إجابات األسئلة المتكررة )FAQ )وتحري الخلل وإصالحه، ولتنزيل البرامج واألدلة، قم بزيارة [com.brother.support](http://support.brother.com). للحصول على مواصفات المنتج، انظر دليل المستخدم على اإلنترنت © جميع الحقوق محفوظة لشركة .Ltd ,Industries Brother 2018 )*Guide s'User Online*).

## 9 **قم باختيار جهاز لتوصيل الجهاز الخاص بك**

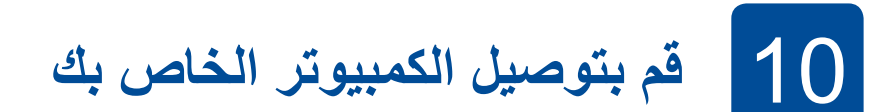

12 **الطباعة باستخدام جهاز الهاتف المحمول**  يتعين عليك توصيل الجهاز المحمول الخاص بك بالشبكة الالسلكية ذاتها كما هو الحال في جهاز Brother الخاص بك.

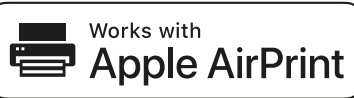

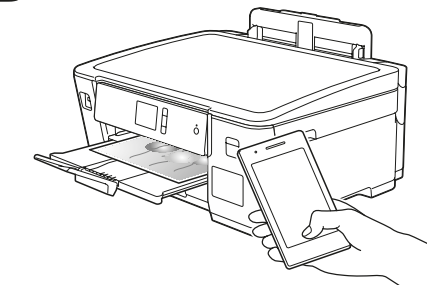

إذا كنت تقوم باستخدام نظام التشغيل الذي تم إصداره حديثًا على الكمبيوتر الخاص بك، قم بزيارة المواقع اإللكترونية أعاله للحصول على برنامج التشغيل ومعلومات البرامج التي تم تحديثها.

قم بوضع قرص التثبيت في محرك األقراص الخاص في DVD/CD لديك، أو قم بتنزيل Package Software & Driver Full من:

 $Support.brother.com/windows$  : Windows® لنظام التشغيل Mac: Mac: أنظام التشغيل

إذا لم تظهر الشاشة الخاصة في Brother تلقائيًا، انتقل إلى **كمبيوتر** )**جهاز الكمبيوتر**/**هذا الكمبيوتر**(. انقر ً نقرا ً مزدوجا على األيقونة الخاصة في ROM-DVD/CD، ثم انقر ً نقرا ً مزدوجا على **exe.start**.

> قم بالعثور على SSID (اسم الشبكة) الخاص بك ومفتاح الشبكة (كلمة المرور) الموجودة على نقطة الوصول الالسلكية/الموجه لديك وقم بكتابتهما في الجدول المرفق أدناه.

قم باختيار SSID (اسم الشبكة) الخاصة بنقطة الوصول/الموجه لديك وقم بإدخال مفتاح الشبكة )كلمة المرور(.

**اتبع التعليمات والمطالبات التي تظهر على الشاشة.**

لنظام RWindows:

لنظام التشغيل Mac: للحصول على الأداء الوظيفي الكامل لبرنامج التشغيل، نوصي باختيار **برنامج التشغيل الخاص في CUPS** عند إضافة طابعة.

يعد SupportCenter Brother تطبيق خاص بالهاتف المحمول يقوم بتوفير أحدث معلومات الدعم الخاصة بمنتج Brother لديك. قم بزيارة App Store أو ™Google Play لتنزيله. إذا لم تتمكن من العثور على هذه المعلومات، اتصل بمسؤول الشبكة لديك أو الجهة المصنعة لنقطة الوصول الالسلكية/الموجه.

إذا ما زالت العملية غير ناجحة، قم بزيارة support.brother.com للحصول على إجابات األسئلة المتكررة )FAQ )وتحري الخلل وإصالحه.

> إذا لم ينجح اإلعداد، قم بإعادة تشغيل جهاز Brother الخاص بك ونقطة الوصول الالسلكية/ الموجه لديك، وقم بتكرار **11** .

انتقل إلى الجهاز لديك، واضغط على  $[Setup Wizard] <$  WiFi (معالج الإعداد) > [Yes] (نعم).

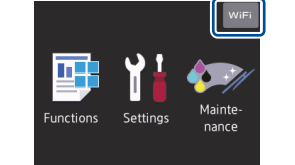

لتوصيل الشبكة السلكية وتوصيل USB: قم بوضع المنفذ الصحيح (وذلك بالاعتماد على الكبل الذي تستخدمه) داخل الجهاز كما هو مبين.

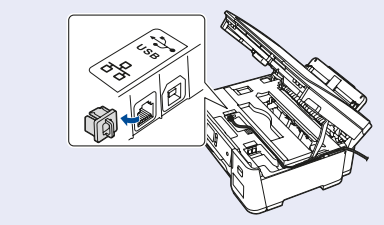

تتوفر خاصية AirPrint لكافة أجهزة النظام iOS المدعومة بما في ذلك جهاز iPhone وجهاز iPad وجهاز touch iPod. لست بحاجة لتنزيل أية برامج الستخدام خاصية AirPrint. للحصول على المزيد من المعلومات، انظر دليل المستخدم على اإلنترنت *(Online User's Guide)*.

عند نجاح اإلعداد الالسلكي، تقوم شاشة اللمس بعرض ]Connected(]تم التوصيل(.

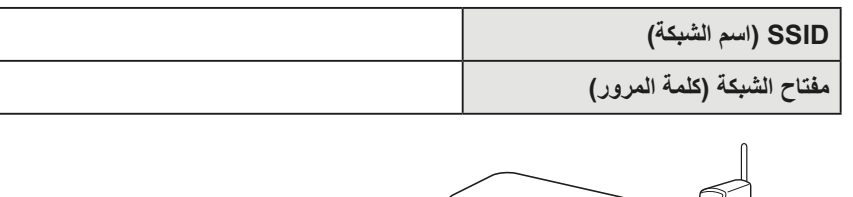

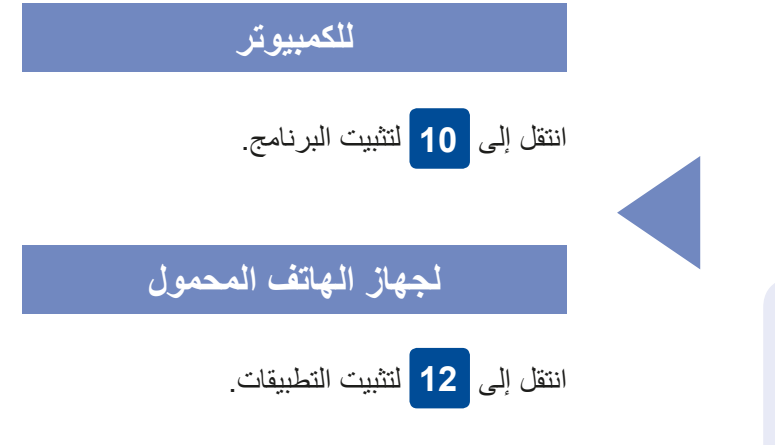

**ED**<br>Brother

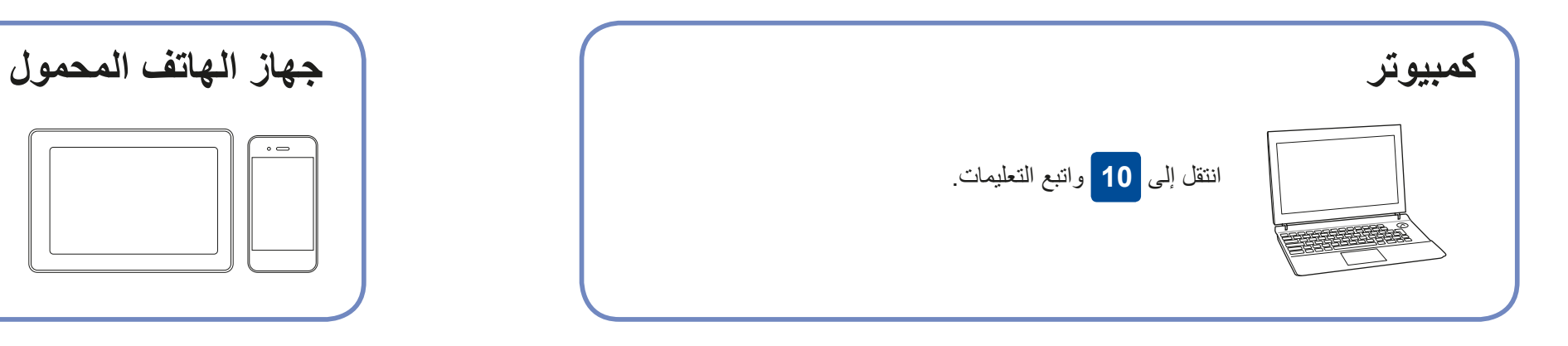

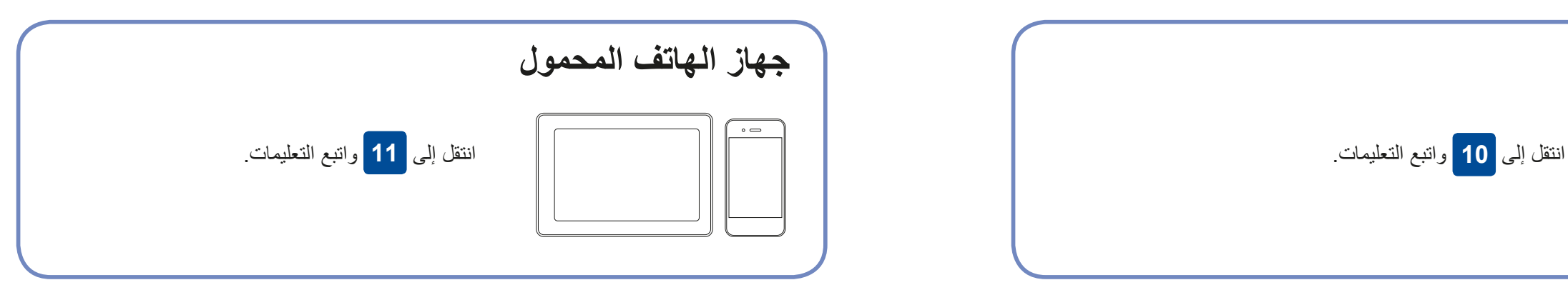

تقوم Brother بتحديث البرامج الثابتة ٍ بشكل منتظم إلضافة المزايا وتطبيق اإلصالحات.

للتحقق من أحدث البرامج الثابتة، قم بزيارة support.brother.com/up7.

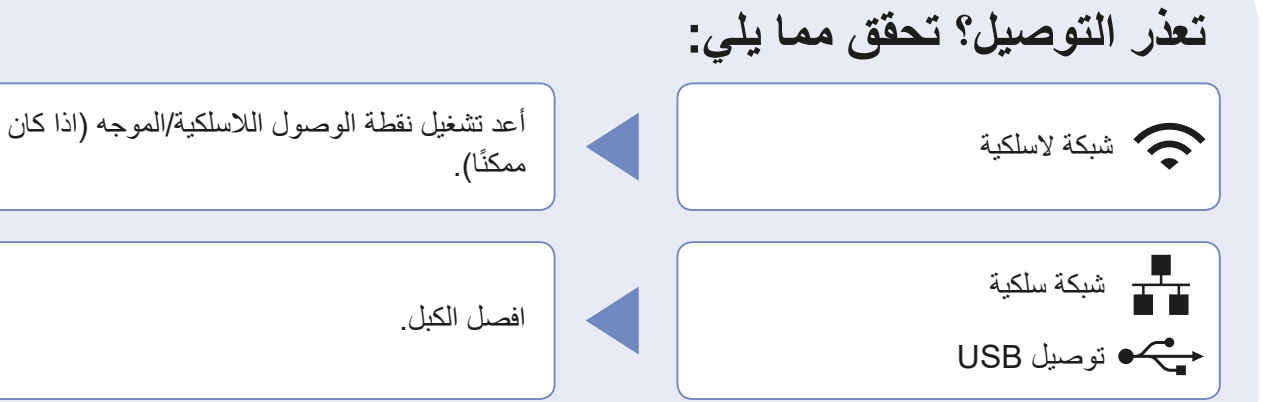

ًا(. إذا ما زالت العملية غير ناجحة، انتقل إلى **11** .

قم بإعادة تشغيل الجهاز لديك والكمبيوتر، ثم انتقل

إلى **10** .

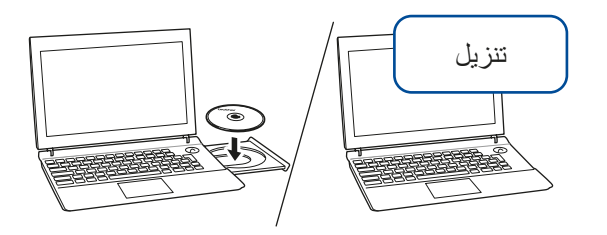

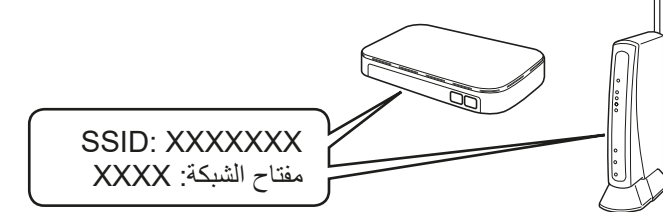

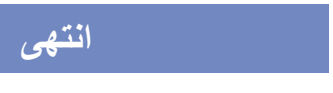

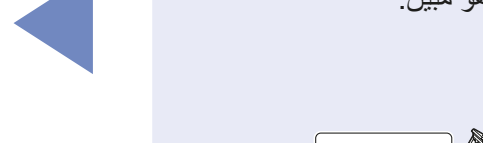

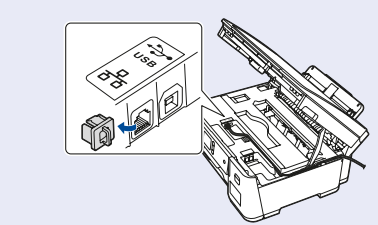

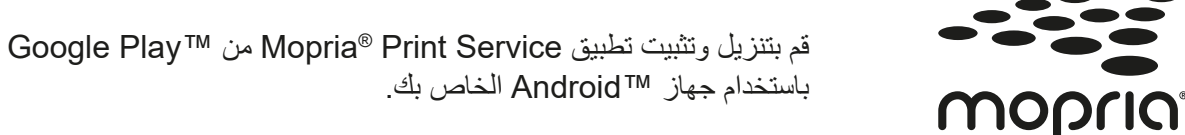

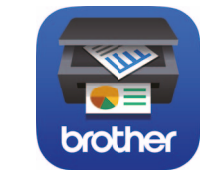

### **تطبيقات اختيارية**

يمكنك القيام بالطباعة على الجهاز المحمول الخاص بك باستخدام التطبيقات المتنوعة. للحصول على التعليمات، انظر دليل المستخدم على اإلنترنت )*Guide s'User Online*).

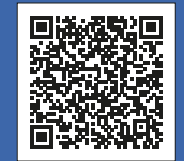

## الدعم الإضافي اللاسلكي: support.brother.com/wireless-support

قم بتنزيل وتثبيت التطبيق المجاني الخاص بنا **Scan&iPrint Brother** من متجر تطبيقات الهاتف المحمول، مثل App Store أو ™Google Play أو ®Microsoft Store باستخدام جهاز الهاتف المحمول الخاص بك.